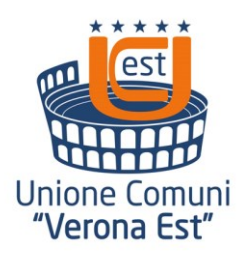

# **Unione di Comuni Verona Est**

**Area I-Affari Generali Centrale Unica di Committenza** Piazzale Trento, 2 – 37030 - Colognola ai Colli – VR

CF e P. IVA 03273550230 Tel.n 0456151272 –**int. 5** – Fax 045 6170034

pec: protocollogenerale@pec.unionevrest.it - mail: cuc@unionevrest.it

# **NOZIONI A SUPPORTO DELLA PRESENTAZIONE DELL'OFFERTA ATTRAVERSO LA PIATTAFORMA SINTEL**

### **INDICE**

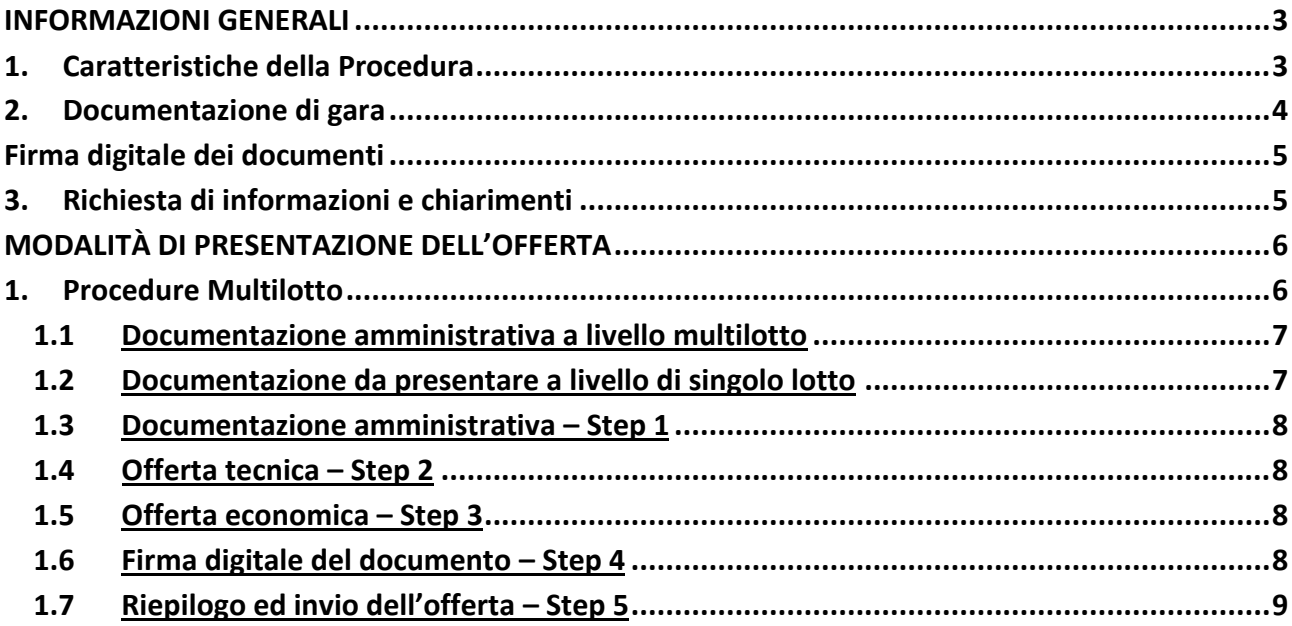

### **INFORMAZIONI GENERALI**

La presente procedura di scelta del contraente viene condotta mediante l'ausilio di sistemi informatici, nel rispetto della normativa vigente in materia di appalti pubblici e di strumenti telematici.

La Centrale Unica di Committenza istituita presso l'Unione di Comuni Verona Est, di seguito denominata stazione appaltante, utilizza il sistema di intermediazione telematica di Regione Lombardia denominato "Sintel", ai sensi della L.R. 33/2007 e ss.mm.ii. al quale è possibile accedere attraverso l'indirizzo internet: [www.arca.regione.lombardia.it.](http://www.arca.regione.lombardia.it/)

Per ulteriori indicazioni e approfondimenti riguardanti il funzionamento, le condizioni di accesso ed utilizzo del sistema, nonché il quadro normativo di riferimento, si rimanda all'Allegato "**Modalità tecniche per l'utilizzo della piattaforma Sintel**" che costituisce parte integrante e sostanziale del presente documento.

Specifiche e dettagliate indicazioni sono inoltre contenute nei Manuali d'uso per gli Operatori Economici e nelle Domande Frequenti, cui si fa espresso rimando, messi a disposizione sul portale dell'Azienda Regionale Centrale Acquisti [www.arca.regione.lombardia.it](http://www.arca.regione.lombardia.it/) nella sezione Help&Faq: "**Guide e Manuali**" e "**Domande Frequenti degli Operatori Economici**".

Per ulteriori richieste di assistenza sull'utilizzo di Sintel si prega di contattare il Contact Center di ARCA scrivendo all'indirizzo email [supporto@arcalombardia.it](mailto:supporto@arcalombardia.it) oppure telefonando al numero verde 800.116.738 da lun a ven 9.00-17.30 (escluso festivi).

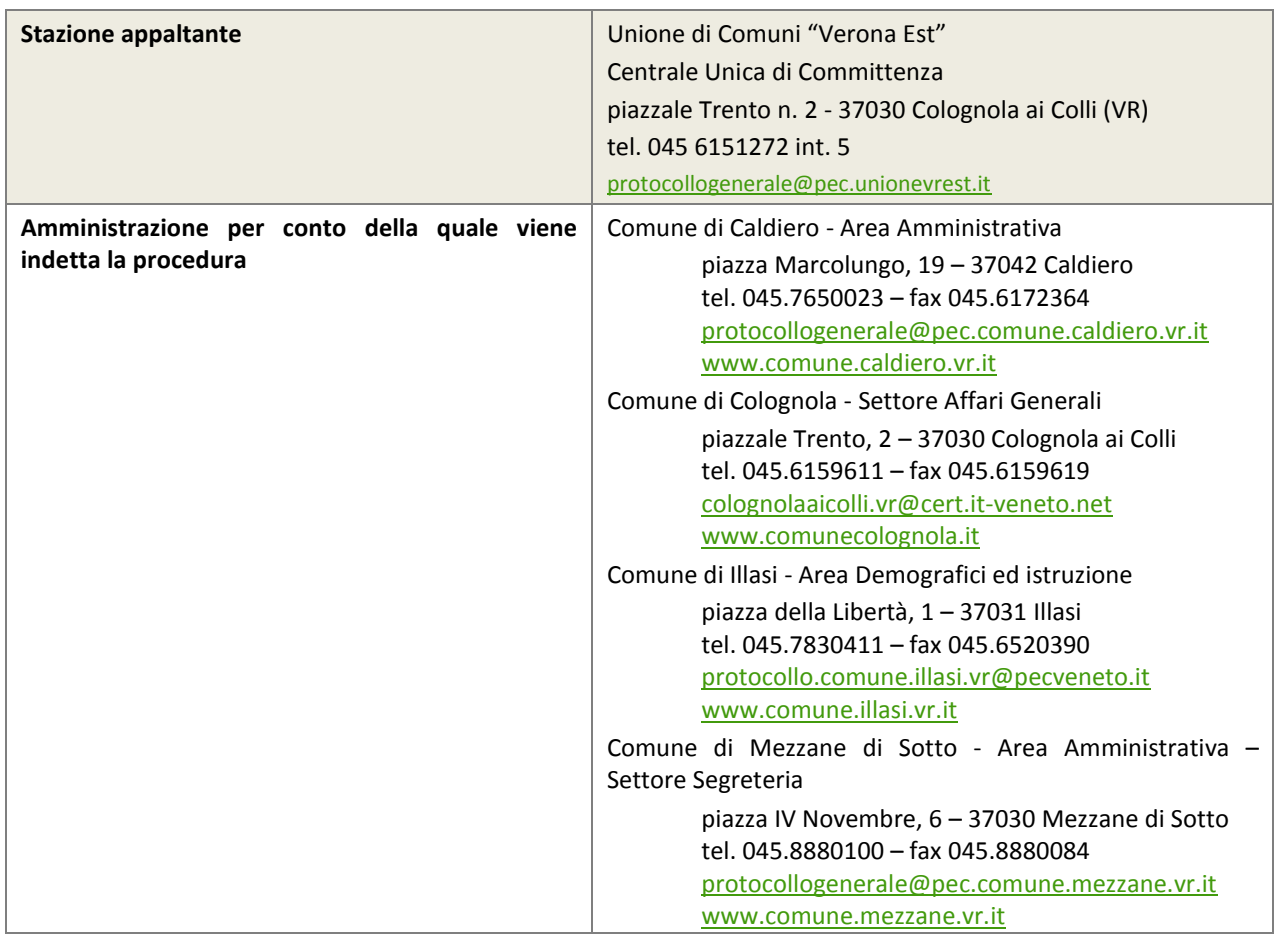

### **1. Caratteristiche della Procedura**

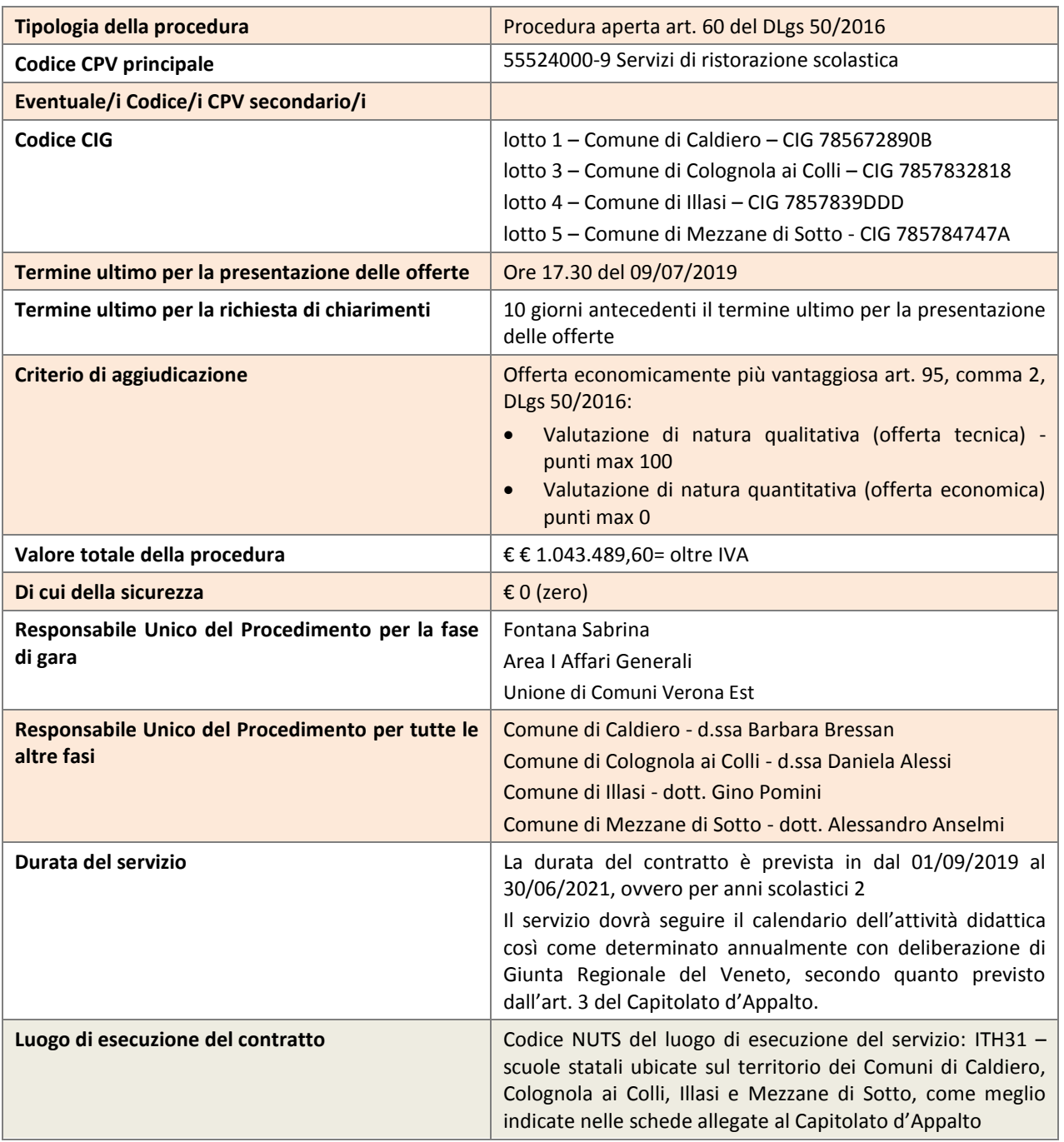

### **2. Documentazione di gara**

Tutta la documentazione di gara viene pubblicata sul sito dell'Unione di Comuni Verona Est e dei Comuni per conto dei quali viene indetta la procedura. Il link alla documentazione è inoltre pubblicata sulla piattaforma Sintel.

La documentazione di gara è costituita da:

- 1. Bando di gara formato europeo 2. Capitolato d'appalto
- 3. Disciplinare di gara

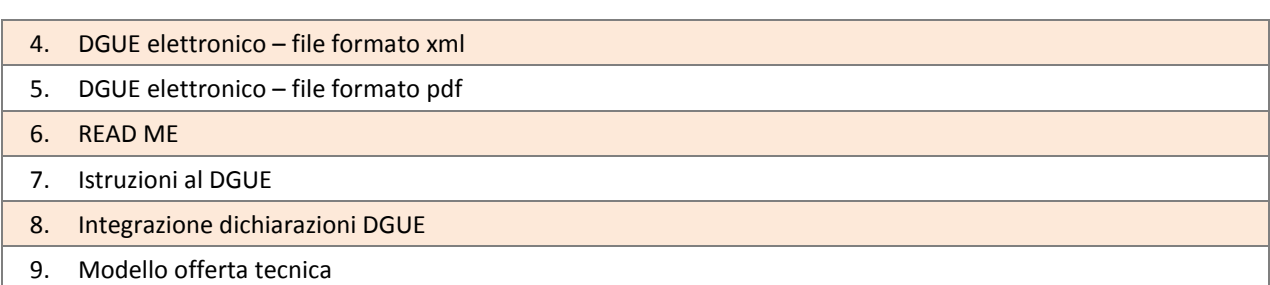

#### **Firma digitale dei documenti**

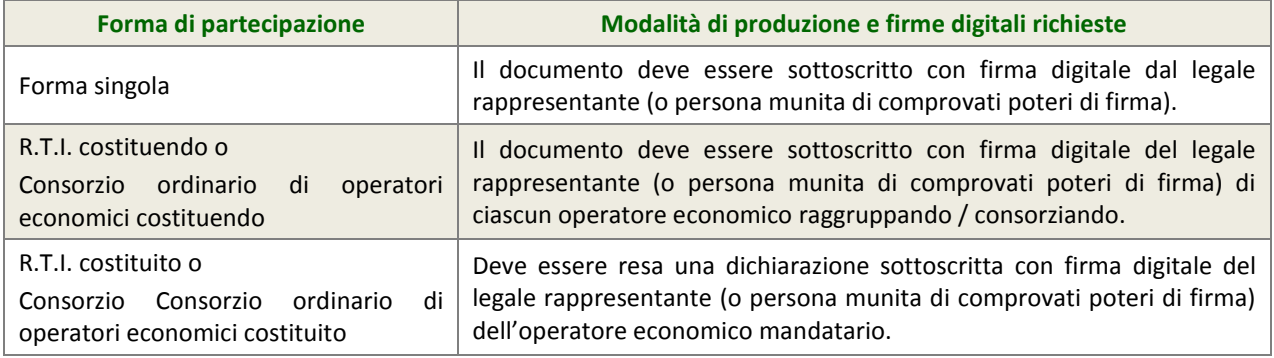

### **3. Richiesta di informazioni e chiarimenti**

Eventuali richieste di informazioni e di chiarimenti su oggetto, documentazione di gara, partecipazione alla procedura e svolgimento della stessa, devono essere presentate in lingua italiana e trasmesse alla stazione appaltante per mezzo della funzionalità "Comunicazioni procedura", presente sulla piattaforma Sintel, nell'interfaccia "Dettaglio" della presente procedura.

Eventuali integrazioni alla documentazione di gara o risposte alle suddette richieste sono rese disponibili attraverso la funzionalità "Documentazione di gara", presente sulla piattaforma Sintel, nell'interfaccia "Dettaglio" della presente procedura. Gli operatori economici sono invitati ad utilizzare tale sezione, monitorandone con costanza l'eventuale aggiornamento.

Ai sensi dell'art. 74, comma 4, del Codice, le risposte a tutte le richieste presentate in tempo utile verranno fornite almeno 6 giorni prima della scadenza del termine fissato per la presentazione delle offerte, secondo le modalità sopra riportate.

### **MODALITÀ DI PRESENTAZIONE DELL'OFFERTA**

### **1. Procedure Multilotto**

L'offerta e la documentazione ad essa relativa devono essere redatte e trasmesse esclusivamente in formato elettronico, attraverso Sintel entro e non oltre il "termine ultimo per la presentazione delle offerte", pena l'irricevibilità dell'offerta e comunque la non ammissione alla procedura.

L'operatore economico registrato a Sintel accede all'interfaccia "Dettaglio" della presente procedura e quindi all'apposito percorso guidato "Invia offerta multilotto", che consente di predisporre:

 una "busta telematica" contenente la documentazione amministrativa; la documentazione amministrativa deve essere compilata e trasmessa **una sola volta a livello multilotto**, secondo le modalità sotto specificate;

Dopo aver concluso la sottomissione della documentazione amministrativa a livello multilotto, l'operatore economico deve predisporre e inviare, **per ciascuno dei lotti a cui intende partecipare**:

- una "busta telematica" contenente la documentazione tecnica;
- una "busta telematica" contenente l'offerta economica.

Si precisa che l'offerta viene inviata alla stazione appaltante solo dopo il completamento di tutti gli step (da 1 a 5, descritti nei successivi paragrafi) componenti il percorso guidato "Invia offerta". Pertanto, al fine di limitare il rischio di non inviare correttamente la propria offerta, si raccomanda all'operatore economico di:

- accedere tempestivamente al percorso guidato "Invia offerta" in Sintel, dei lotti per cui si intende presentare offerta, per verificare i contenuti richiesti dalla stazione appaltante e le modalità di inserimento delle informazioni. Si segnala che la funzionalità "Salva" consente di interrompere il percorso "Invia offerta" per completarlo in un momento successivo;
- compilare tutte le informazioni richieste e procedere alla sottomissione dell'offerta, per i lotti per cui si intende presentare offerta, con congruo anticipo rispetto al termine ultimo per la presentazione delle offerte. Si raccomanda di verificare attentamente in particolare lo step 5 "Riepilogo" del percorso "Invia offerta", al fine di verificare che tutti i contenuti della propria offerta corrispondano a quanto richiesto dalla stazione appaltante, anche dal punto di vista del formato e delle modalità di sottoscrizione.

**ATTENZIONE: Il percorso "Invia offerta", a livello di singolo lotto, viene abilitato soltanto dopo il completamento del percorso "Invia offerta multilotto" relativo all'inserimento della documentazione amministrativa.**

**Qualora il concorrente abbia operato una modifica all'interno della busta amministrativa successivamente all'inserimento delle offerte per i singoli lotti, le offerte dei lotti devono essere nuovamente inserite. Tale operazione si rende necessaria al fine di far recepire dal documento di offerta dei singoli lotti le modifiche operate in fase amministrativa.**

*N.B. come precisato nel documento allegato "Modalità tecniche per l'utilizzo della piattaforma Sintel" (cui si rimanda), in caso sia necessario allegare più di un file in uno dei campi predisposti nel percorso guidato "Invia offerta", questi devono essere inclusi in un'unica cartella compressa in formato .zip (o equivalente).*

### **1.1 Documentazione amministrativa a livello multilotto**

All'interno del percorso "Invia offerta multilotto", disponibile nel "Dettaglio" della procedura multilotto, l'operatore economico deve:

- a) indicare la forma di partecipazione alla presente procedura ed
- b) inserire la documentazione amministrativa negli appositi campi, corrispondenti ai successivi paragrafi del presente capitolo.
- DGUE

Documento di Gara unico Europeo in formato elettronico compilato e sottoscritto digitalmente secondo le istruzione di cui all'allegato "Istruzioni al DGUE" (l'operatore economico dovrà utilizzare il file xml espd-request allegato alla documentazione di gara per generare il proprio file pdf da sottoscrivere digitalmente e trasmettere con la documentazione amministrativa);

- (eventuale) DOCUMENTAZIONE A CORREDO DEL DGUE secondo le istruzioni di cui all'allegato "Istruzioni al DGUE"; nel caso si dovessero presentare più documenti (firmati digitalmente), gli stessi vanno inseriti in un'unica cartella zippata;
- **INTEGRAZIONE DICHIARAZIONI DGUE** dichiarazione su modulo predisposto in allegato, firmata digitalmente;
- GARANZIA PROVVISORIA garanzia provvisoria, prevista all'art. 93 D.Lgs. 50/2016, costituita secondo le modalità di cui al punto 14 del Disciplinare;
- ATTESTATO DI PRESA VISIONE DEI LUOGHI certificato di presa visione di cui al punto 5 del Disciplinare, rilasciato dal/i Comune/i per il/i quale/i

viene presentata l'offerta; nel caso si dovessero presentare più documenti, gli stessi vanno inseriti in un'unica cartella zippata;

PASSOE

codice attribuito da ANAC secondo le modalità indicate al punto 12.4. del Disciplinare; nel caso si dovessero presentare più documenti, gli stessi vanno inseriti in un'unica cartella zippata;

VERSAMENTO ANAC

quietanza dell'avvenuto pagamento della somma dovuta all'ANAC per la partecipazione alla gara (deliberazione ANAC n. 1174 del 19/12/2018) come indicato all'art. 15 del Disciplinare; nel caso si dovessero presentare più documenti, gli stessi vanno inseriti in un'unica cartella zippata.

### **1.2 Documentazione da presentare a livello di singolo lotto**

Una volta inserita la documentazione amministrativa e inviata attraverso l'apposito pulsante "Invia offerta multilotto", l'operatore economico deve accedere all'interfaccia "Visualizza Lotti" per visualizzare l'elenco dei lotti che compongono la presente procedura multilotto. Con riferimento ai lotti per i quali intende presentare offerta, il concorrente deve quindi accedere all'interfaccia "Dettaglio" e inserire la documentazione richiesta secondo le modalità sotto specificate.

### **ATTENZIONE: Le azioni descritte nei successivi step (da 1 a 5) dovranno essere ripetute per ciascun lotto per cui l'operatore economico intende presentare offerta**.

#### **1.3 Documentazione amministrativa – Step 1**

Al primo step del percorso guidato "Invia offerta" a livello di singolo lotto l'operatore economico **non** deve inserire alcuna documentazione, poiché i documenti richiesti sono stati inseriti a livello multilotto. L'operatore economico deve quindi cliccare su "Avanti" e procedere con la sottomissione dell'offerta tecnica come di seguito descritto.

#### **1.4 Offerta tecnica – Step 2**

Al secondo step del percorso guidato "Invia offerta" l'operatore economico deve inserire la documentazione tecnica costituita dalla relazione redatta conformemente (oppure utilizzando) il modello facente parte della documentazione di gara e dai relativi allegati. Tutti i documenti (relazione e allegati) firmati digitalmente, dovranno essere inseriti in **un'unica cartella zippata**.

#### **1.5 Offerta economica – Step 3**

Poichè nella presente procedura l'elemento relativo al costo (nella fattispecie il prezzo del singolo pasto) assume la forma di prezzo fisso l'offerta economica non è oggetto di valutazione. Sulla piattaforma elettronica deve comunque essere quantificato un valore al fine dell'accettazione della propria offerta e pertanto, nel campo "Offerta economica", il concorrente, pena l'esclusione dalla gara, deve presentare un'offerta economica così composta:

- a. campo "**Offerta economica**", il **valore "4,30"**, pari al prezzo fisso del singolo pasto, come indicato al punto 10.1 del Disciplinare;
- b. campo "**di cui costi della sicurezza derivanti da interferenza**", il valore dei costi della sicurezza derivanti da interferenze, **stimato in "0"** (zero) come indicato al punto 7.3 del Disciplinare;
- c. campo **"di cui costi del personale"** il valore del costo del personale (manodopera) quantificato dall'operatore economico (art. 95, comma 10, del D.Lgs n. 50/2016), già ricompreso nel "prezzo fisso";
- d. campo **"di cui costi della sicurezza afferenti l'attività svolta dall'operatore economico":** il valore dei costi della sicurezza aziendali di cui all'art 95, comma 10 del Codice, già ricompresi nel "prezzo fisso".

### **ATTENZIONE: come specificato al punto 10.1 del Disciplinare l'indicazione dei "costi del personale" e dei "costi aziendali della sicurezza" è obbligatoria.**

#### **1.6 Firma digitale del documento – Step 4**

Allo step 4 del percorso "Invia offerta", l'Operatore Economico deve:

- scaricare dalla schermata a Sistema denominata "**Firma Digitale del documento**", il Documento d'offerta in formato pdf riportante le informazioni immesse a sistema;
- sottoscrivere il predetto documento d'offerta, scaricato in formato pdf; la sottoscrizione dovrà essere effettuata tramite firma digitale - secondo le modalità di cui all'allegato *Modalità tecniche di utilizzo della Piattaforma Sintel* - dal legale rappresentante del concorrente (o persona munita da comprovati poteri di firma la cui procura dovrà essere allegata nella Documentazione Amministrativa).

Si rammenta che eventuali firme multiple su detto file .pdf dovranno essere apposte come meglio esplicato nel richiamato allegato "*Modalità tecniche di utilizzo della Piattaforma Sintel"*.

**Si rammenta che il "Documento d'offerta" costituisce offerta e contiene elementi essenziali della medesima. Il file scaricato non può pertanto essere modificato in quanto, le eventuali modifiche costituiscono variazione di elementi essenziali.**

 l'Operatore Economico per concludere l'invio dell'offerta deve allegare a Sistema il "Documento d'offerta" in formato .pdf sottoscritto come sopra descritto.

### **Allegato all'offerta economica**

Nell'apposito campo "Allegato all'offerta economica", l'operatore economico deve allegare, a pena di esclusione, l'attestazione di avvenuto pagamento dell'imposta di bollo di € 16,00 dovuta ai sensi del DPR 642/1972, conformemente al punto 10.3 del Disciplinare di gara.

#### **1.7 Riepilogo ed invio dell'offerta – Step 5**

Solo a seguito dell'upload di tale documento d'offerta in formato .pdf sottoscritto come richiesto di cui al precedente Step 4, il concorrente può passare allo step 5 del percorso "Invia offerta" per completare la presentazione effettiva dell'offerta mediante la funzionalità "INVIA OFFERTA" che, si rammenta, dovrà avvenire entro e non oltre il termine perentorio di presentazione delle offerte.

Gli step precedenti del percorso "Invia offerta" per quanto correttamente completati e corredati dal salvataggio della documentazione **non consentono e non costituiscono** l'effettivo invio dell'offerta. La documentazione caricata e salvata permane infatti nello spazio telematico del concorrente e non è inviata al Sistema se non attraverso il completamento dello Step 5.

Al quinto step del percorso guidato "Invia offerta" l'operatore economico visualizza il riepilogo di tutte le informazioni componenti la propria offerta. L'operatore economico, per concludere il percorso guidato ed inviare l'offerta, deve cliccare l'apposito tasto "Invia offerta". Sintel restituirà un messaggio a video dando evidenza del buon esito dell'invio dell'offerta.

#### **ATTENZIONE: VERIFICARE I CONTENUTI DELL'OFFERTA PRIMA DI PROCEDERE ALL'INVIO DELLA STESSA**

Si precisa che è di fondamentale importanza verificare allo step 5 del percorso guidato "Invia offerta" tutte le informazioni inserite nel percorso guidato stesso. È possibile ad es. aprire i singoli allegati inclusi nell'offerta, controllare i valori dell'offerta economica e la correttezza delle informazioni riportate nel "documento d'offerta".

Si precisa inoltre che nel caso in cui l'offerta venga inviata, e vengano successivamente individuati degli errori, è necessario procedere ad inviare una nuova offerta che sostituisca tutti gli elementi della precedente (busta amministrativa, tecnica ed economica).